## Istruzioni per il pagamento delle concessioni permanenti sulle strade provinciali

**La Provincia di Lucca, mette a disposizione sulla piattaforma di intermediazione IRIS (collegata a PagoPa), la possibilità di pagare in forma spontanea una serie di posizioni tra cui quella per le concessioni concessioni permanenti sulle strade provinciali.**

Per effettuare il pagamento è sufficiente collegarsi con un browser a [questo](https://iris.rete.toscana.it/public/addon/bollettino_bianco/edit.jsf?cdTrbEnte=CONC_PERM_STRADE_PROV&idEnte=9CEB62E0679F10080115) link.

Chiunque può inserire i dati richiesti per effettuare il pagamento che può quindi essere effettuato anche per conto di terzi, indicando negli appositi campi, i dati relativi al debitore, esattamente come se si compilasse un bollettino postale bianco.

## **Dettaglio dei campi richiesti**

Si riporta l'immagine della schermata che deve essere compilata per il pagamento delle concessioni permanenti sulle strade provinciali.

Si ricorda che i campi contornati di rosso e con un asterisco al loro interno sono **obbligatori**.

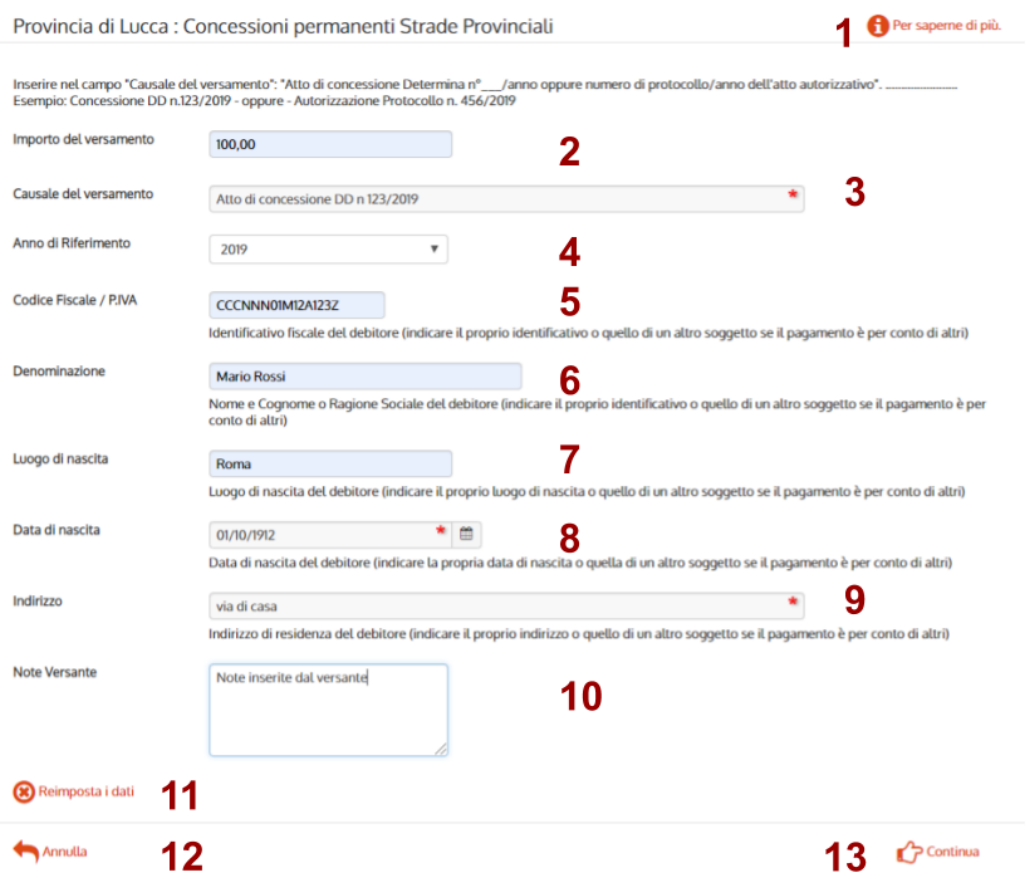

- 1. **Per saperne di più**: collegamento a questo documento di istruzioni
- 2. **Importo del versamento**: inserire in questo campo l'importo da versare per il pagamento della concessione per l'installazione dei mezzi pubblicitari lungo la viabilità provinciale.
- 3. **Causale del versamento**: inserire in questo campo gli estremi relativi all'atto di concessione (Determina o protocollo) sulla strada provinciale. Esempio: *Atto di concessione Determina n° 123/2019* - oppure - *Atto di concessione protocollo n° 456/2019*.
- 4. **Anno di riferimento**: indicare l'anno di riferimento della concessione per la quale si sta effettuando il versamento.
- 5. **Codice Fiscale / Partita IVA**: indicare il codice fiscale o la partita IVA del soggetto debitore cioè quello del soggetto intestatario della concessione.
- 6. **Denominazione**: inserire il nome e cognome o la ragione sociale della ditta intestataria della concessione.
- 7. **Luogo di nascita**: inserire il luogo di nascita del debitore.
- 8. **Data di nascita**: inserire la data di nascita del debitore.
- 9. **Indirizzo**: indicare l'indirizzo di residenza del debitore o della ditta.
- 10. **Note versante**: inserire in questo campo eventuali note da parte del versante che possono aiutare la riconciliazione del pagamento.
- 11. **Reimposta dati**: premendo questo collegamento vengono ripuliti tutti i campi dai valori già inseriti come se si prendesse un nuovo bollettino in bianco.
- 12. **Annulla**: premendo questo collegamento si annulla l'operazione di pagamento e si torna alla maschera precedente con l'elenco degli enti abilitati sulla piattaforma regionale dei pagamenti denominata IRIS
- 13. **Continua**: con questo pulsante, se sono stati inseriti tutti i campi contrassegnati come obbligatori (\* rosso a destra del campo), si passa alla schermata successiva che riepiloga i dati inseriti, prima di effettuare il pagamento vero e proprio e che, nel caso di accesso senza autenticazione, richiede anche l'inserimento di un codice di controllo per motivi di sicurezza.

Una volta premuto il tasto 'Continua', verificato che tutti i campi contrassegnati come obbligatori siano stati compilati, si viene rimandati alla seguente maschera di riepilogo, per verificare i dati immessi prima dell'effettivo pagamento. Se non si è effettuato l'accesso autenticato è necessario riempire anche il codice di controllo in fondo alla pagina. Se invece si è effettuato un accesso autenticato con tessera sanitaria regionale o con SPID, il codice di controllo non verrà mostrato.

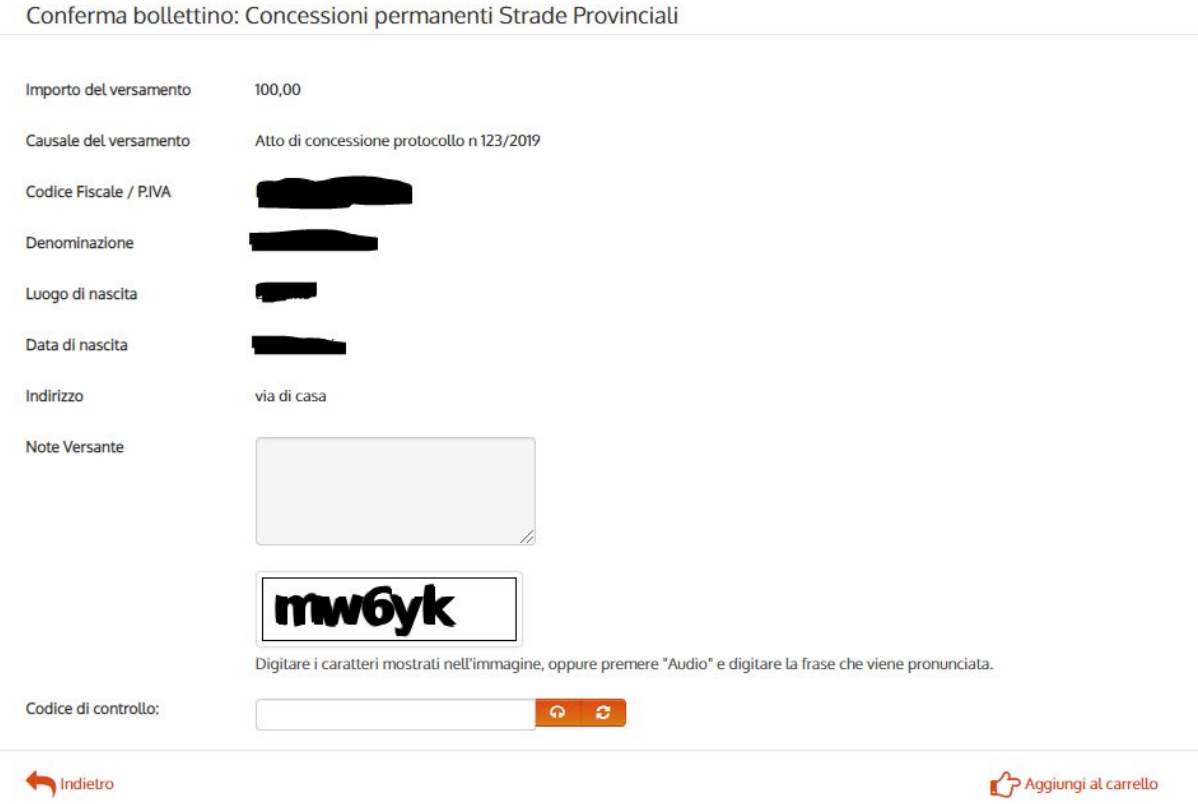

Nel caso in cui si riscontri un errore nelle informazioni inserite, è possibile tornare alla pagina precedente premendo il link '*Indietro*'.

Dopo avere inserito il codice di controllo, se richiesto, sarà possibile premere il link '*Aggiungi al carrello*' per andare alla pagina successiva dove vengono riepilogati i pagamenti ancora da saldare.

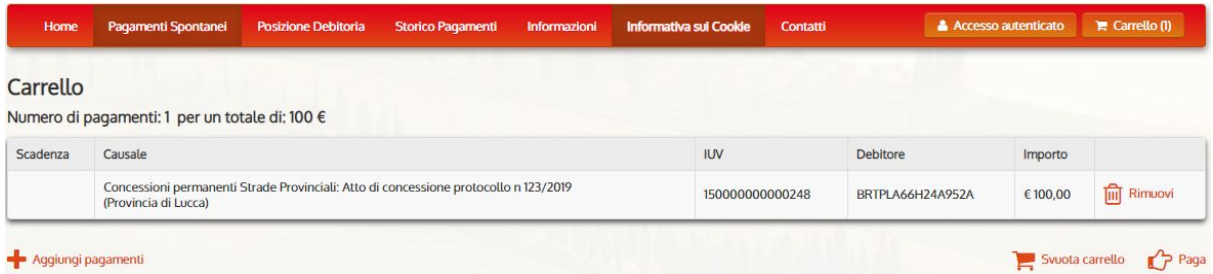

Scegliendo il collegamento '*Paga*', si aprirà la seguente pagina in cui è necessario indicare i dati del versante.

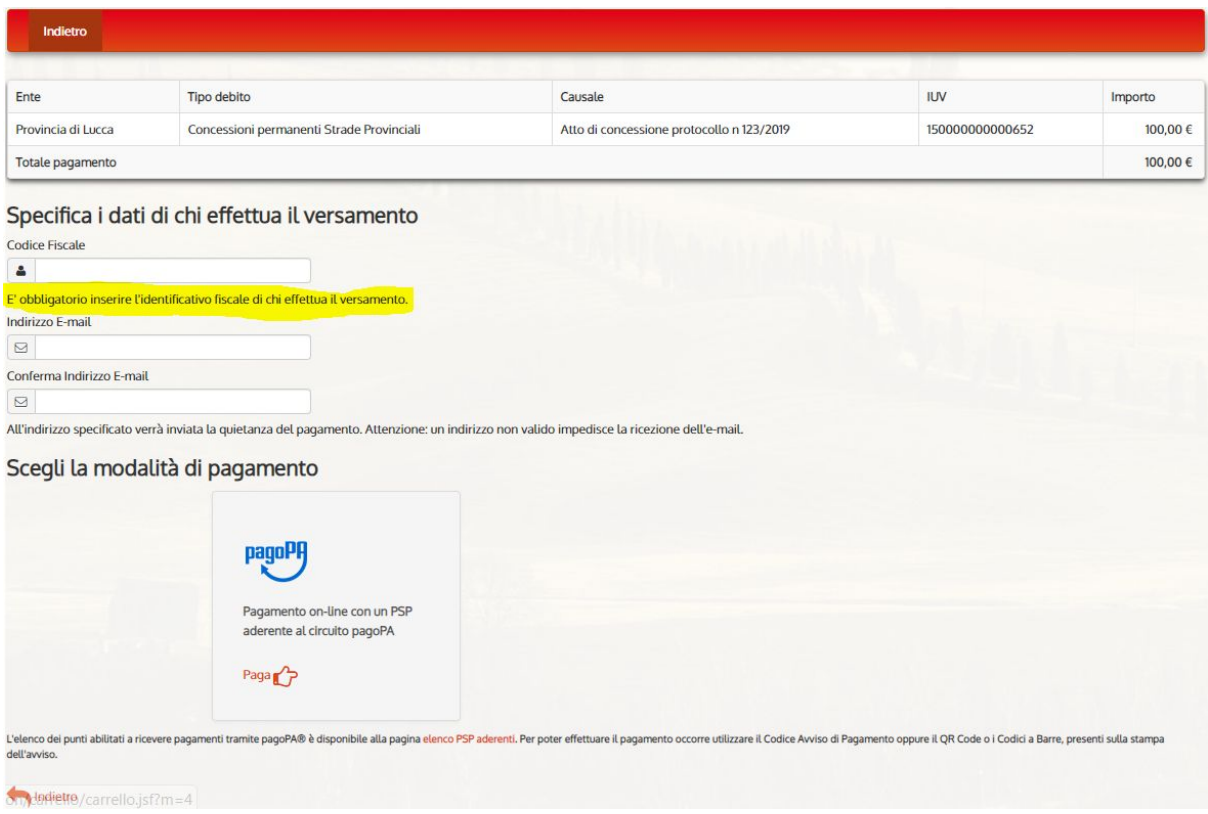

Una volta inserite le informazioni richieste e premendo sul pulsante 'PagoPA' si verrà indirizzati sulla piattaforma dei pagamenti.

Al termine del pagamento i riferimenti per lo scarico della ricevuta verranno inviati alla casella di posta indicata nella schermata precedente.